# **MOBILNÍ VERZE SYSTÉMU ASJA (dostupná od 7. září 2016)**

#### **MOBILNÍ VERZE SYTÉMU ASJA**

V současné době bylo možné systém ASJA spustit na mobilních telefonech nebo na tabletech, ale prakticky jen v podobě jak jej známe z desktopové verze. Ta však pro použití na mobilních zařízeních není přizpůsobena.

#### **Desktopová verze**

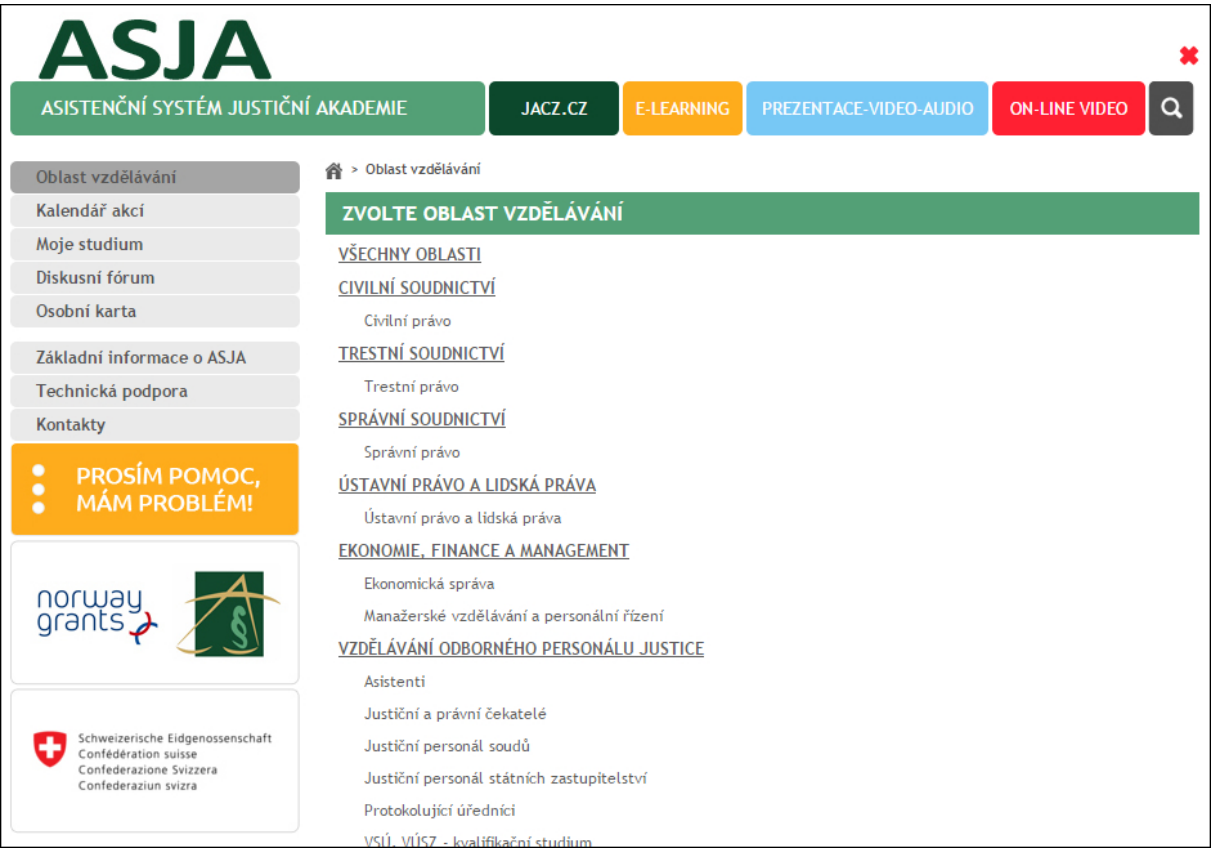

Mobilní aplikace zachovává logickou strukturu desktopové verze, ale přináší zjednodušení zejména v ovládání. Cenou za to je sice nemožnost mít v mobilní verzi stejné množství informací a filtrování jako v desktopové, ale přínosem je rychlá orientace a možnost získat okamžitý přehled o aktuálních seminářích. Mobilní verzi tak ocení zejména ti, kteří se potřebují přihlásit na seminář, o kterém již mají informaci, stáhnout si doprovodné materiály nebo naopak ti, kteří např. ze zdravotních důvodů musí svou účast na semináři zrušit.

Ke spuštění mobilní verze stačí mít mobil nebo tablet **připojený k datové síti** a v něm nainstalovaný prohlížeč webových stránek. Aplikace ASJA se nikde do mobilu nestahuje, ani neinstaluje. Využívá pouze grafické rozhraní webového prohlížeče. Stačí být online připojený, na prohlížeči si zvolit známé stránky: [http://asja.jacz.cz](http://asja.jacz.cz/) a mobilní zařízení samo rozpozná o jakou verzi se jedná – tzn. zda mobilní či desktopovou. Pokud by chtěl někdo např. na tabletu použít stávající desktopovou verzi, má pak možnost přepnutí, a to kliknutím na zobrazovací ikonu ve spodní části webové stránky.

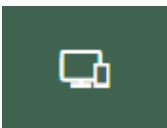

#### **PŘIHLÁŠENÍ**

Ovládání aplikace je stejné jako u jiných mobilních aplikací – tzn. dotykem prstu. Údajů, které je nutné vypisovat, je v celém systému minimum. Jedním z nich jsou přihlašovací informace.

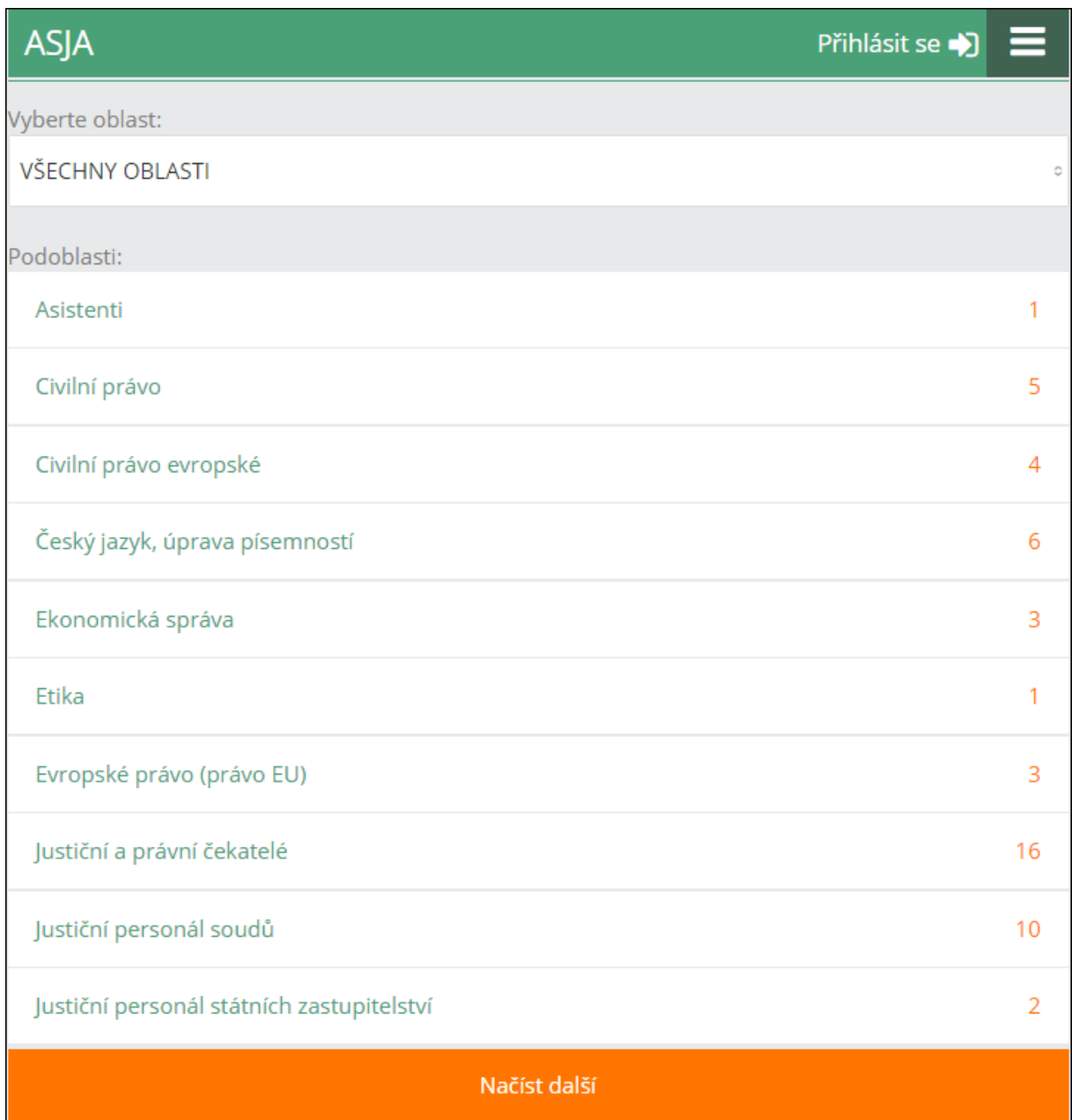

Přihlášení probíhá dotykem na nápis "Přihlásit se".

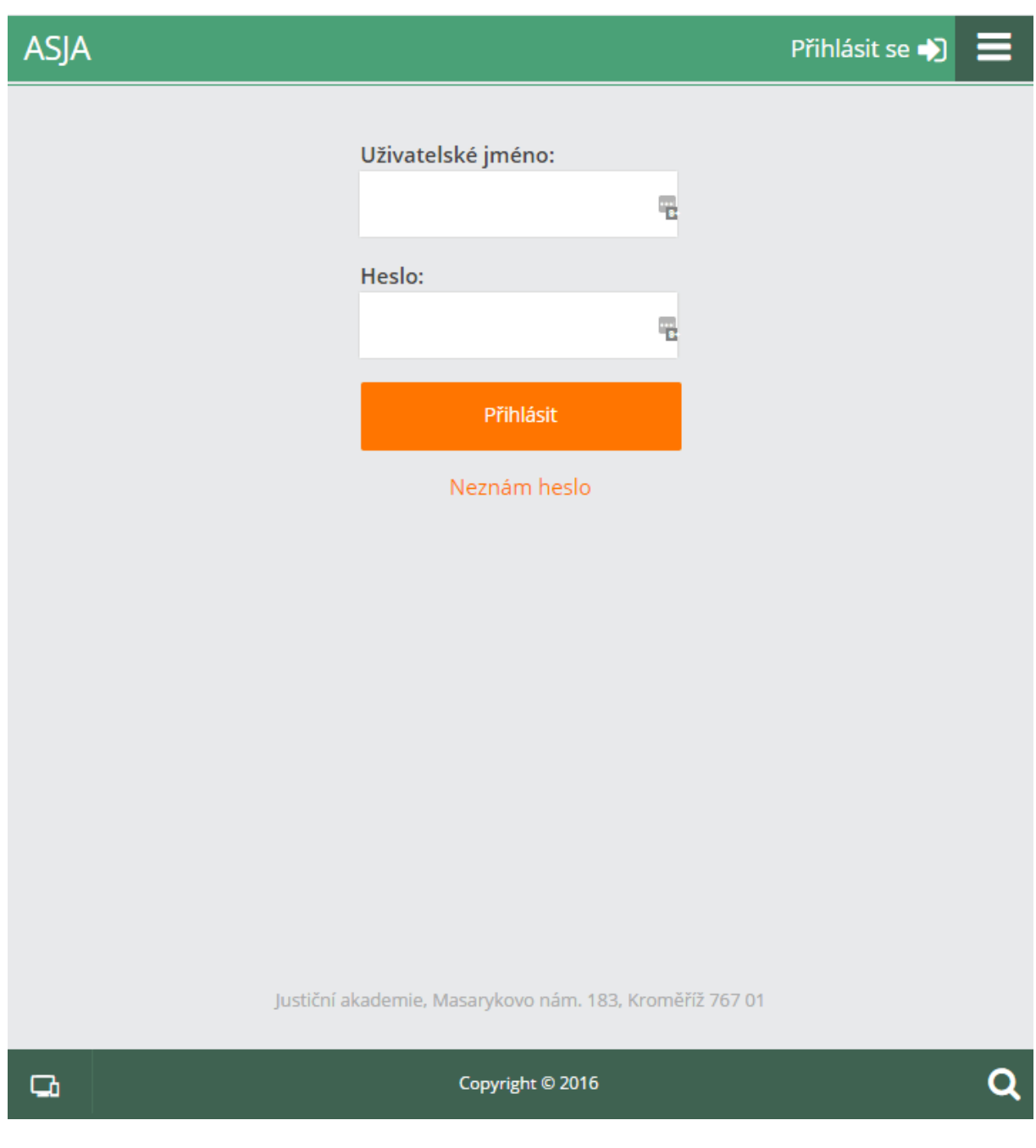

Uživatelské jméno i heslo jsou stejné jak do desktopové verze, tzn. je nutné vypsat pracovní emailovou adresu a vyplnit heslo, které bylo uživateli přiděleno (nebo které si následně změnil na své osobní kartě v systému ASJA). Údaje je možné si v mobilu uložit, takže při dalším přihlášení již není nutné je vyplňovat.

**Odhlásit se lze kliknutím na šipku u jména.**

#### **Zapomenuté heslo**

Stejně jako v případě desktopové aplikace platí, že při zapomenutí hesla si můžete vygenerovat heslo nové a to kliknutím na "Neznám heslo".

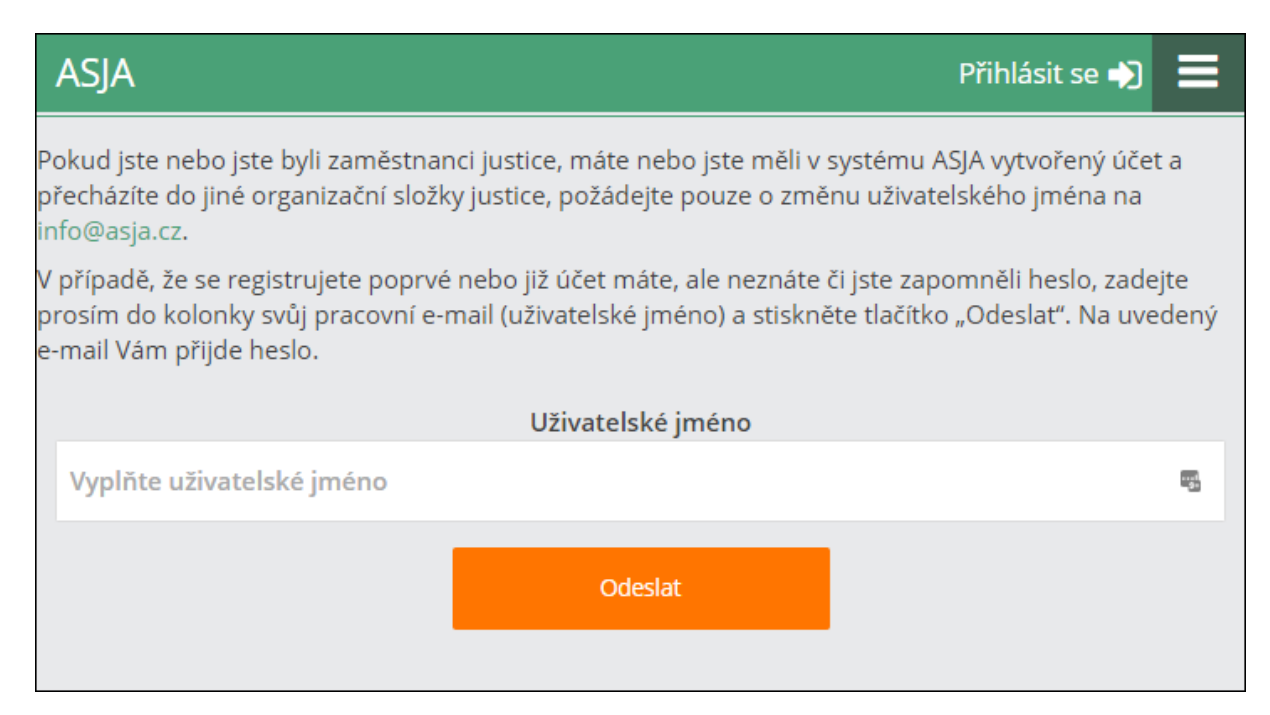

Uživatelské jméno je vaše pracovní emailová adresa. Pokud uvedete adresu soukromého emailu, pak systém po odeslání zprávy zahlásí chybu. **Pokud si nemůžete email vyzvednout v práci a potřebujete se na seminář přihlásit nebo se z něj naopak odhlásit, můžete si kdykoli na své osobní kartě v desktopové aplikaci zadat jako "Email 2" váš soukromý email**. Zpráva (např. potvrzení o vytvoření přihlášky, stejně jako heslo) pak přijde jak na adresu pracovního, tak i soukromého mailu.

#### **NABÍDKOVÉ MENU**

Kliknutím na ikonu s řádky vpravo na horní liště se zobrazí nabídkové menu, podobné jako v desktopové aplikaci. Nabídku lze zavřít kliknutím na některý z řádků nebo v menu tlačítkem "Zavřít".

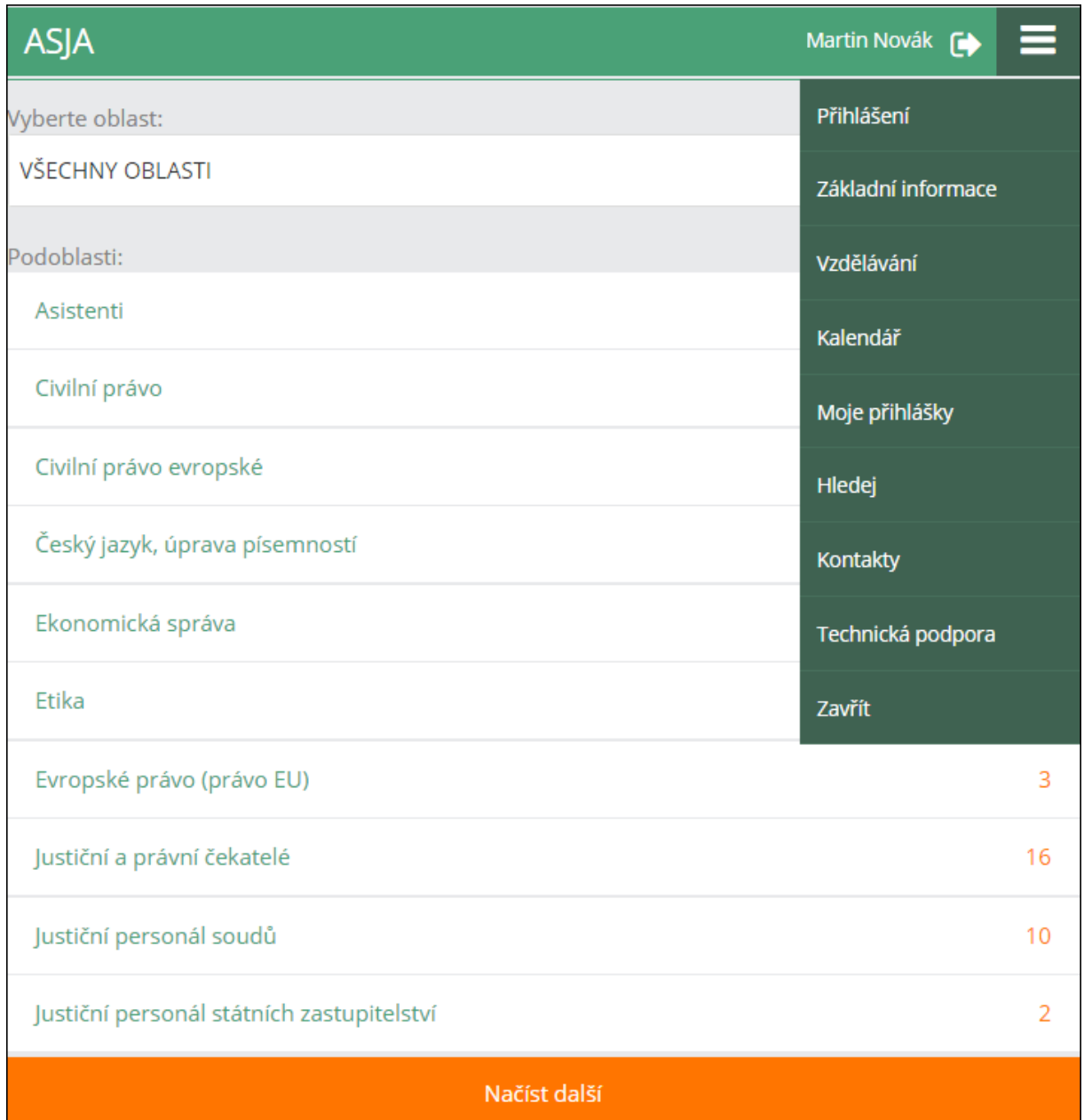

# **ZÁLOŽKA ZÁKLADNÍ INORMACE**

Stránka obsahuje základní informace o přihlašování do systému ASJA.

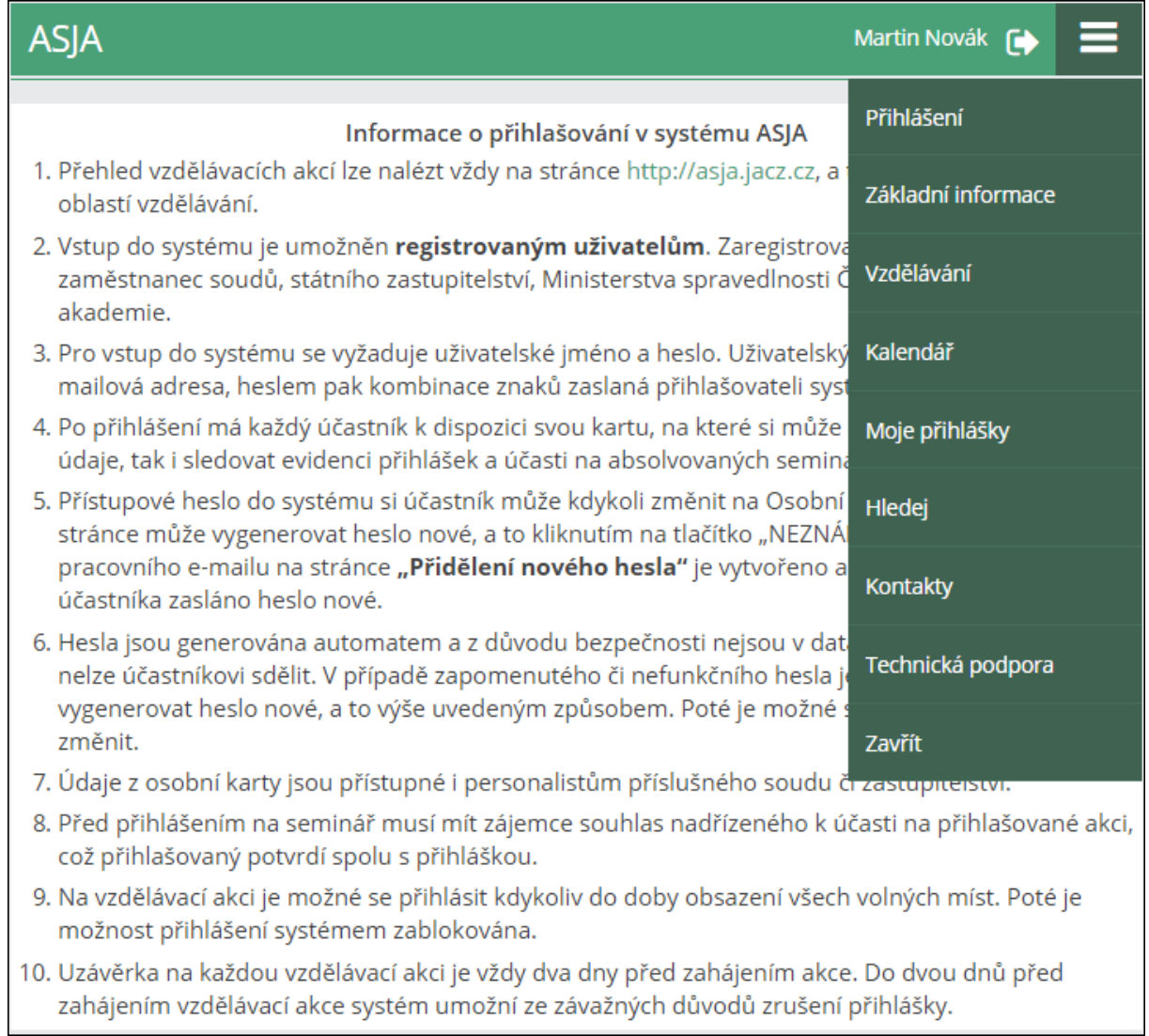

## **ZÁLOŽKA VZDĚLÁVÁNÍ**

Hlavní nabídka jednotlivých oblastí a podoblastí vzdělávání a seminářů.

Nabídka jednotlivých oblastí se zobrazí kliknutím na řádek "VŠECHNY OBLASTI".

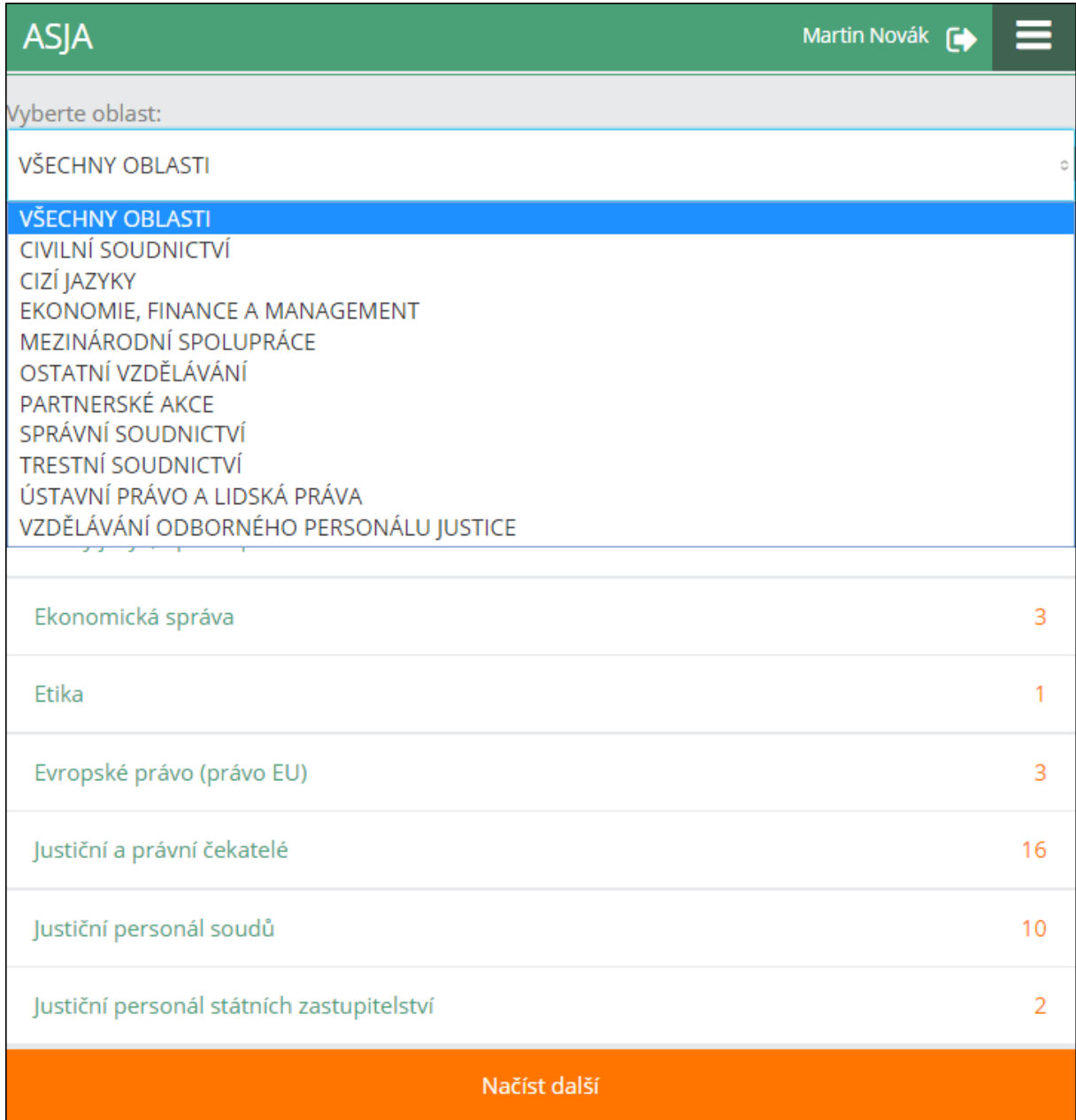

V hlavním sloupci se zobrazují všechny podoblasti, které jsou řazeny abecedně.

Pro načtení dalších položek použijeme kliknutí na lištu "Načíst další".

Číslo u jednotlivých podoblastí udává počet příslušných seminářů. Jejich seznam se zobrazí po kliknutí na příslušnou podoblast.

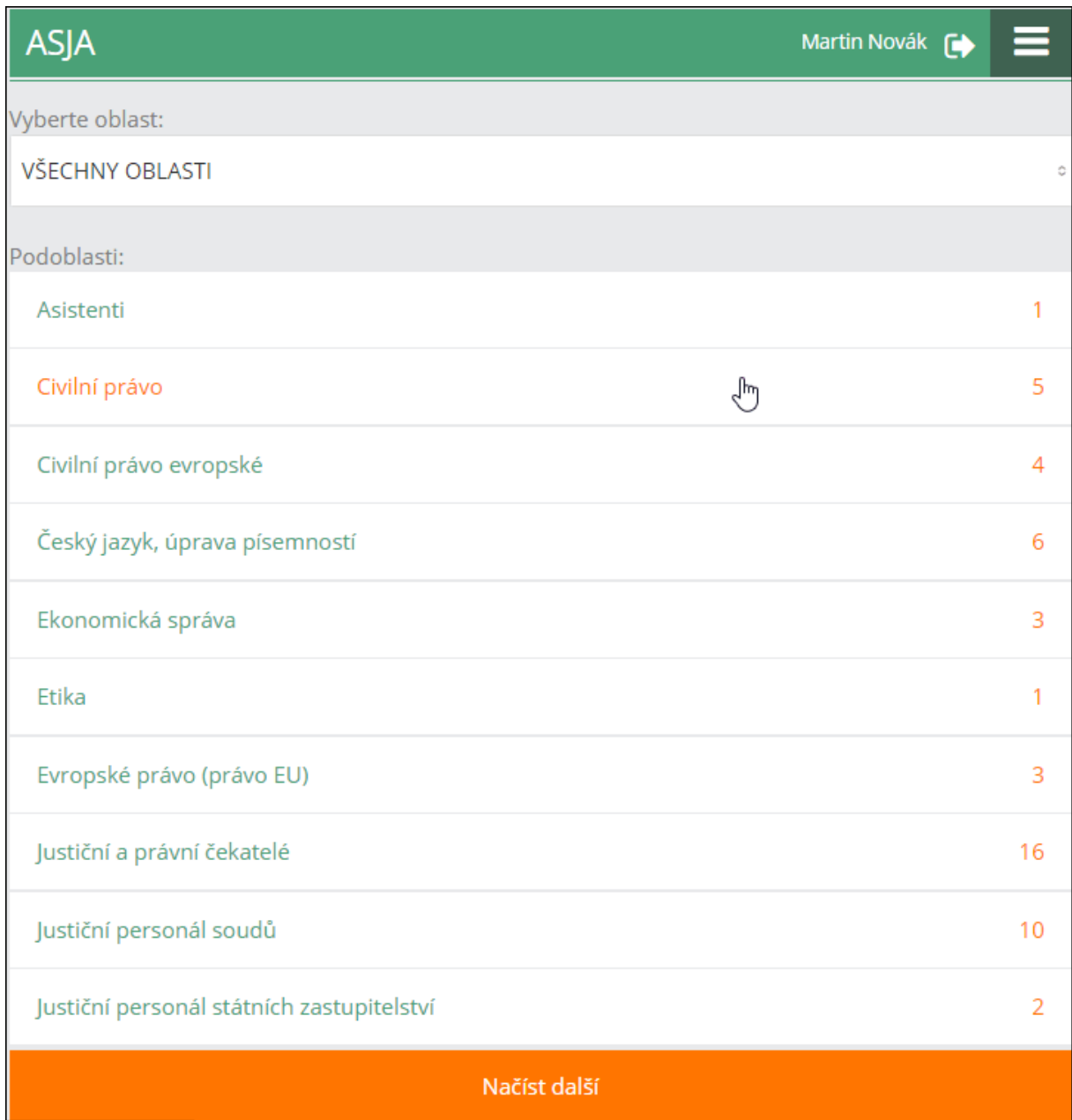

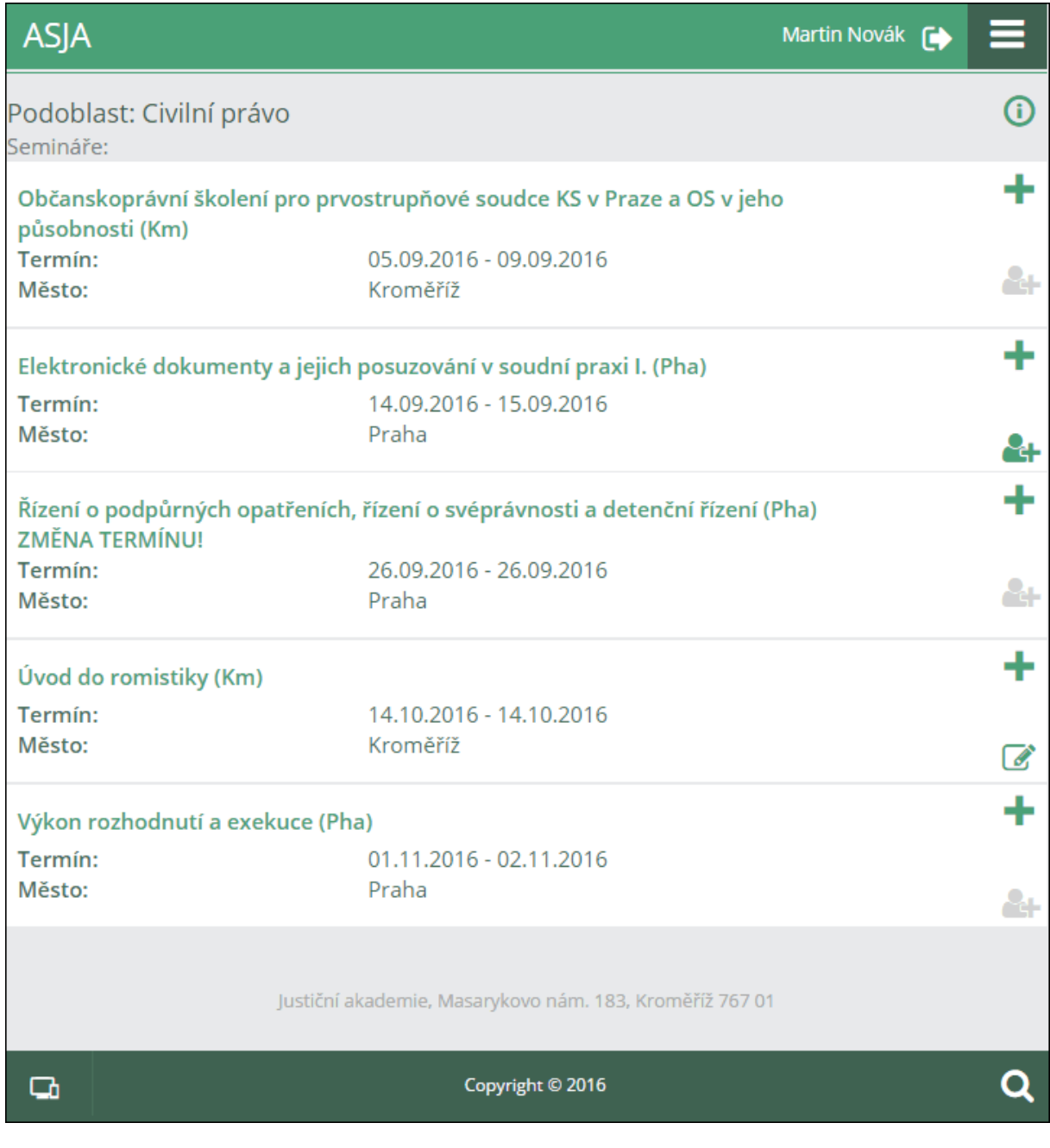

Nadpisy jednotlivých seminářů nejsou aktivními odkazy. Bližší informaci o semináři nám poskytují ikony vpravo.

Jaký je význam symbolů?

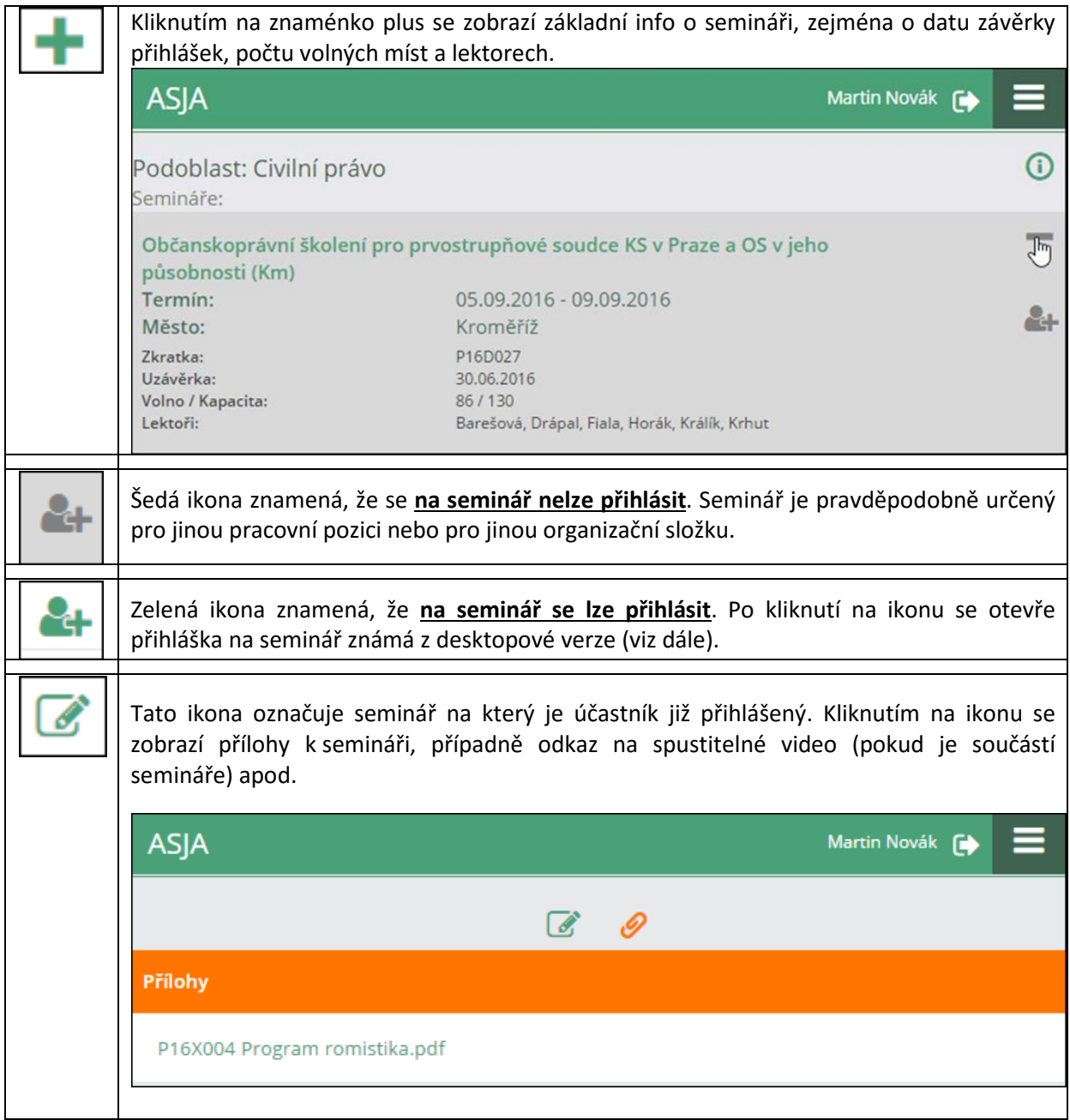

#### **Stránka přihlášky**

Na stránce přihlášky uživatel volí z nabídky stravy a noclehu (v případě že jsou poskytovány), případně může do poznámky připojit své požadavky, dotazy apod. Volbu potvrdí kliknutím do "**Dokončit přihlášku"**.

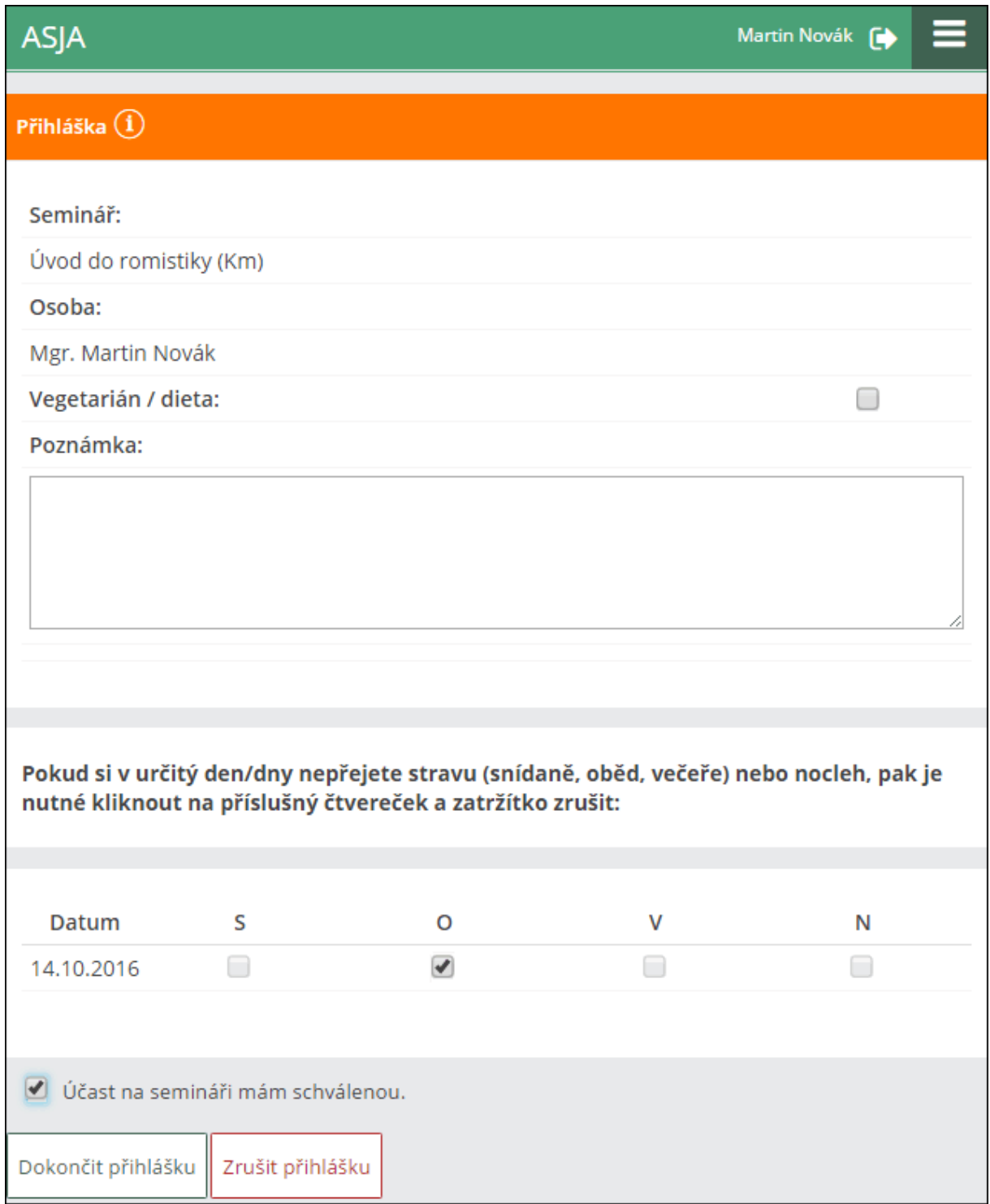

#### **ZÁLOŽKA KALENDÁŘ**

Podobná záložka jako v desktopové variantě, prostřednictvím které lze vyvolat nabídku seminářů v jednotlivých kalendářních dnech.

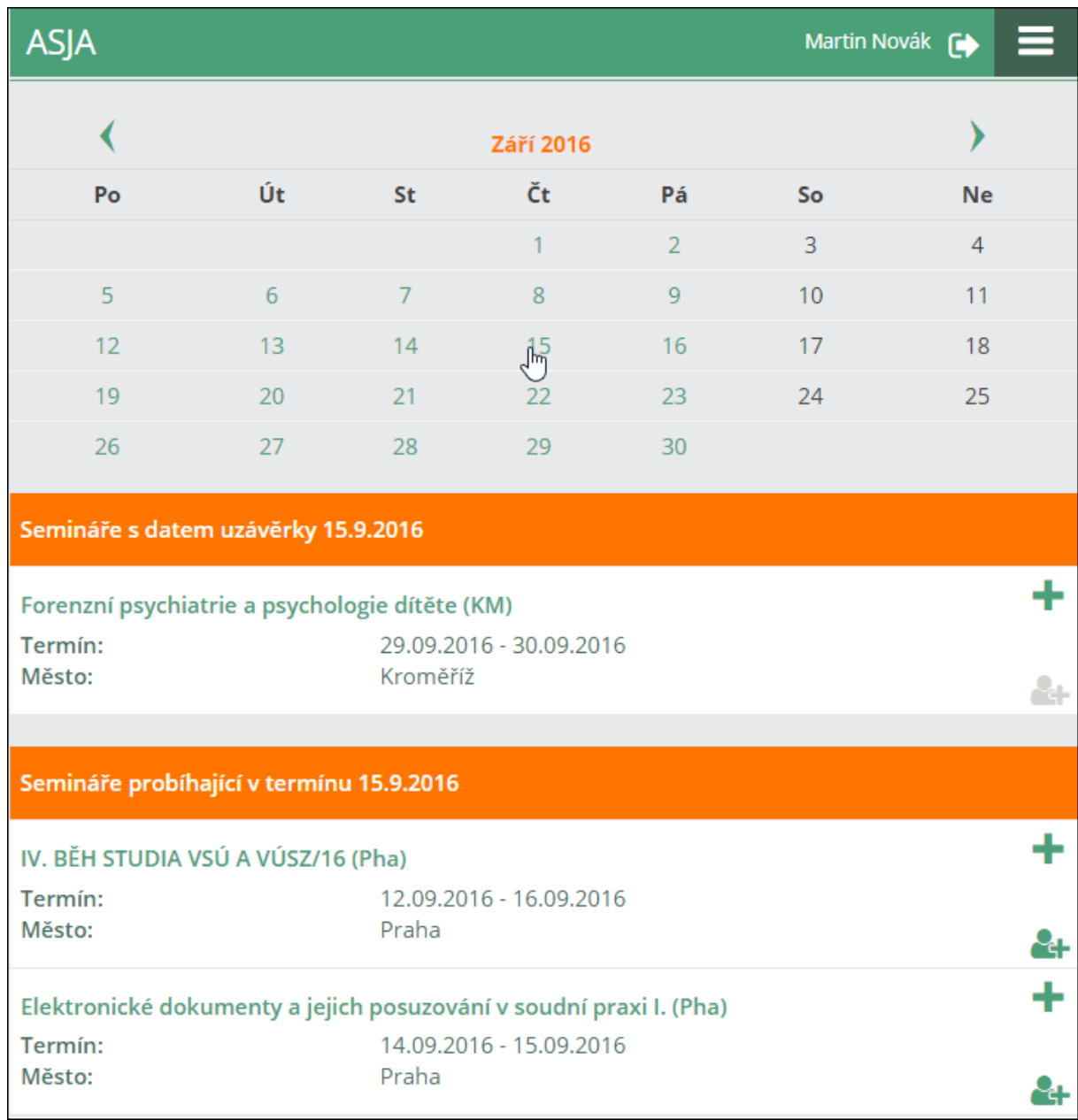

Příslušné ikony nás orientují, zda je možné se na seminář přihlásit nebo nikoli.

# **ZÁLOŽKA MOJE PŘIHLÁŠKY**

Tato stránka je zjednodušeným přehledem o seminářích, na které je účastník přihlášený (nebo které v minulosti absolvoval).

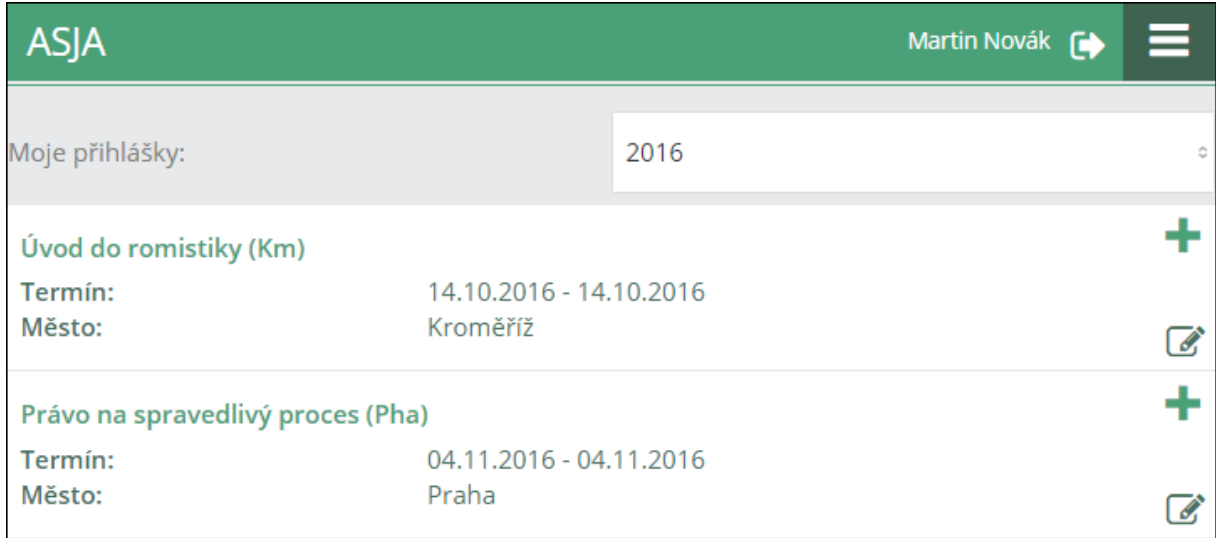

# **ZÁLOŽKA HLEDEJ**

Na stránce lze vyhledávat semináře podle klíčových pojmů v jejich názvech.

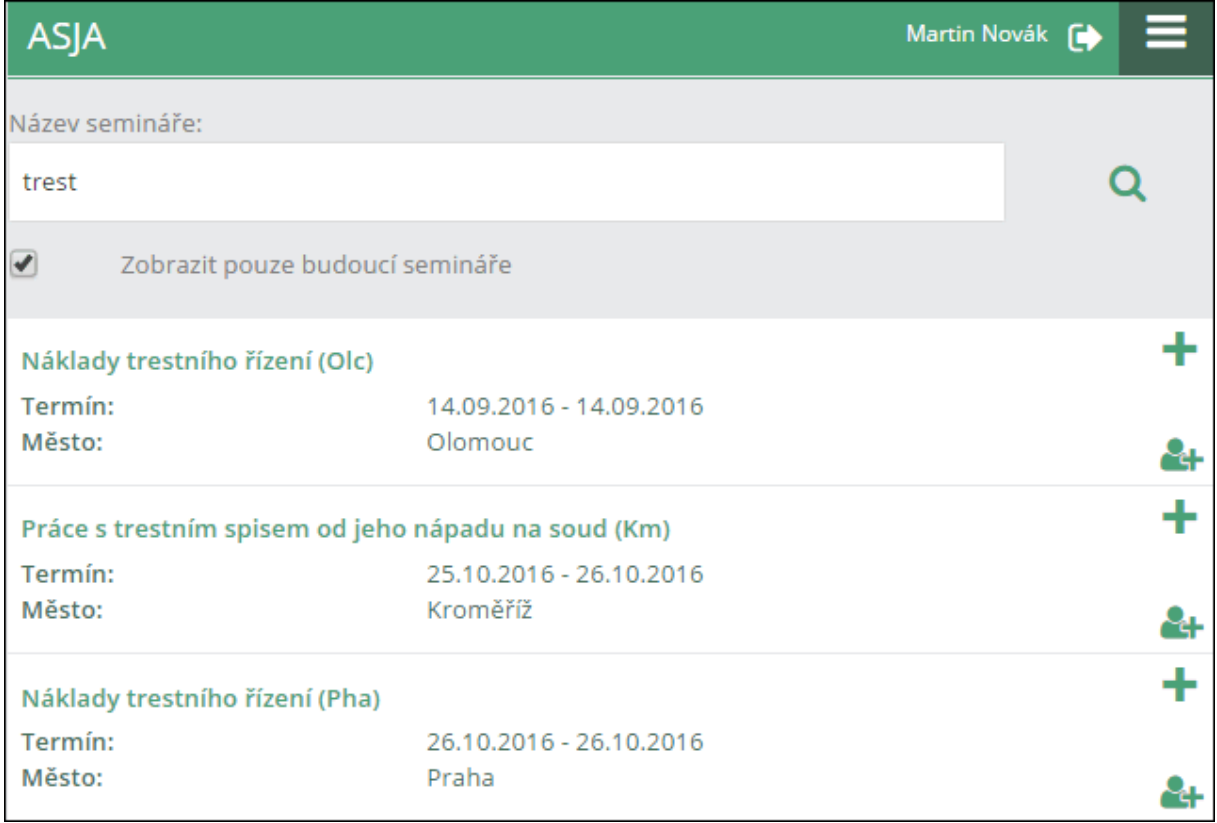

### **ZÁLOŽKY KONTAKTY, TECHNICKÁ PODPORA**

Odkazy na emaily jsou aktivní, tzn. stačí na ně kliknout a otevře se emailový klient nebo se prostřednictvím odkazu na číslo naváže telefonní hovor.

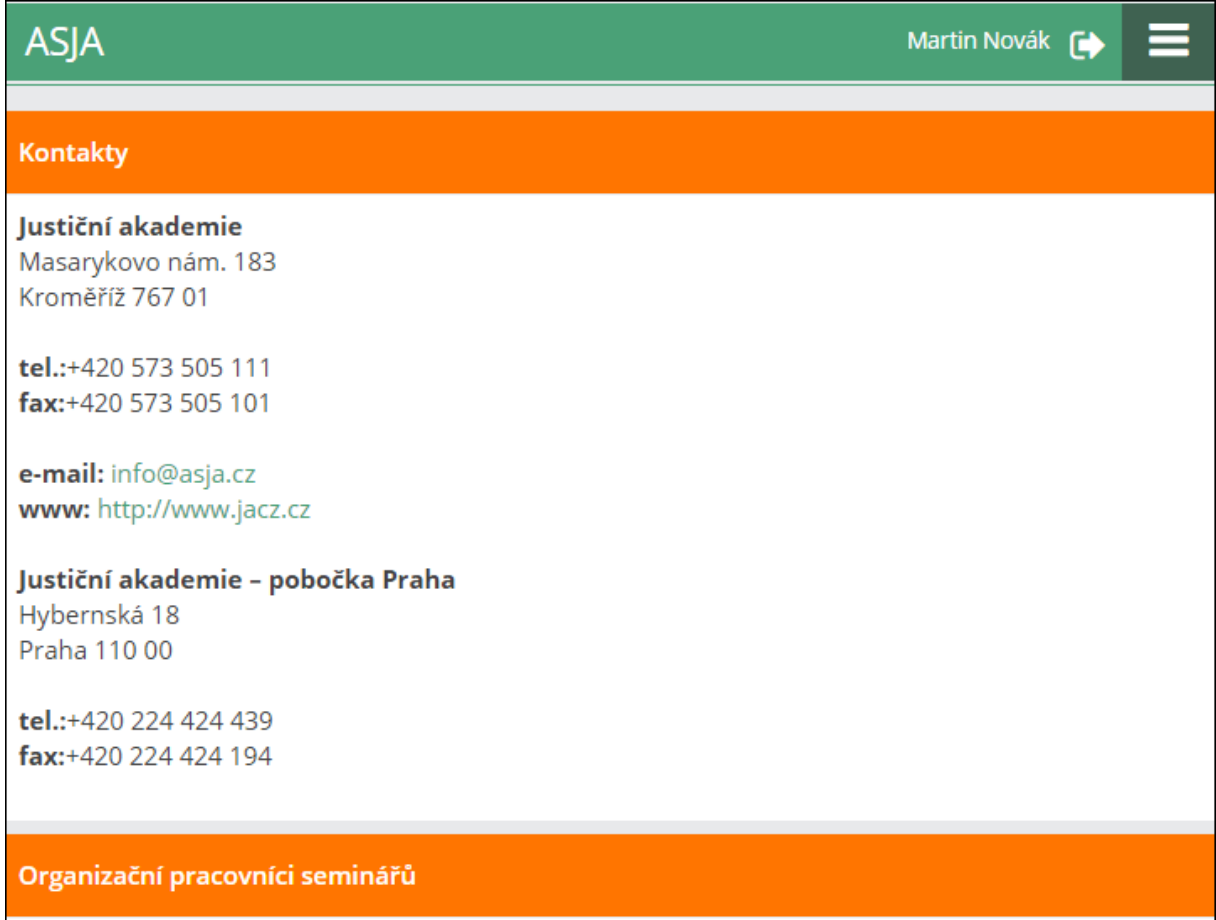